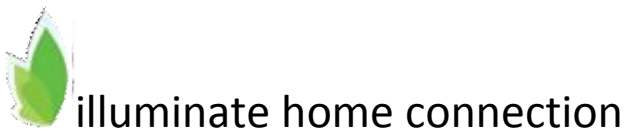

- 1. Visit the URL, http://galt.illuminatehc.com.
- 2. If you have not already registered your email and password, click Click here to register.

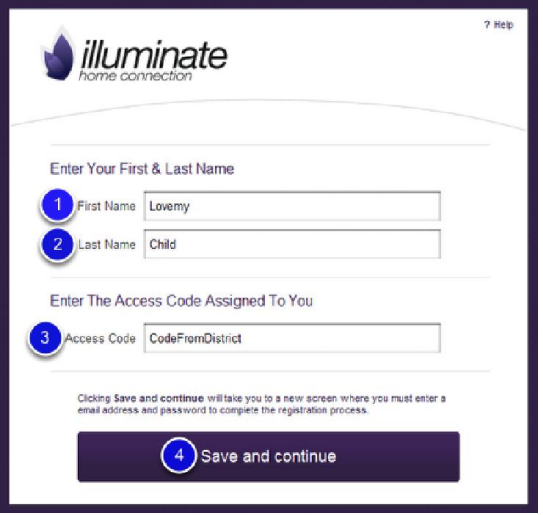

- 1. Type your first name.
- 2. Type your last name.
- 3. Type the access code given to you by your child's school district.
- 4. Click Save and continue.

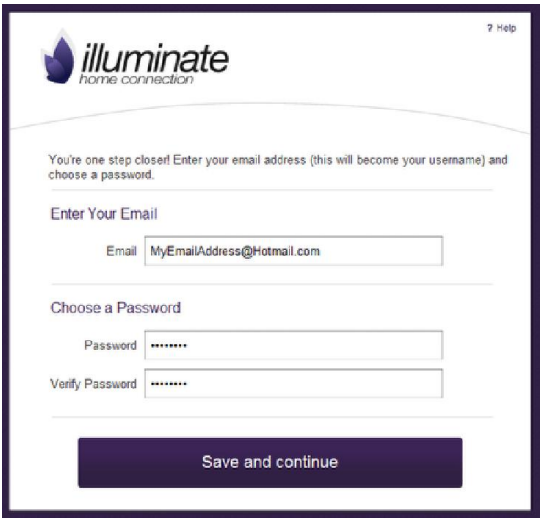

- 1. Type your email address.
- 2. Type a password you would like to use. Make a note of it somewhere private. Note that your password is "case sensitive", meaning that any uppercase or lowercase letters you use now must be typed in exactly the same way later for the password to work.
- 3. Type the exact same password again.
- 4. Click Save and continue.

You can now visit the same URL (web address) any time to see how your child is performing in his or her class, view upcoming assignments, and more. Simply enter your email address and chosen password, and you will be granted access.